# **GUIDA ALL'ATTIVAZIONE DI UN CERTIFICATO DI FIRMA REMOTA**

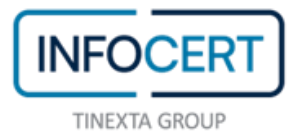

## **CONTENTS**

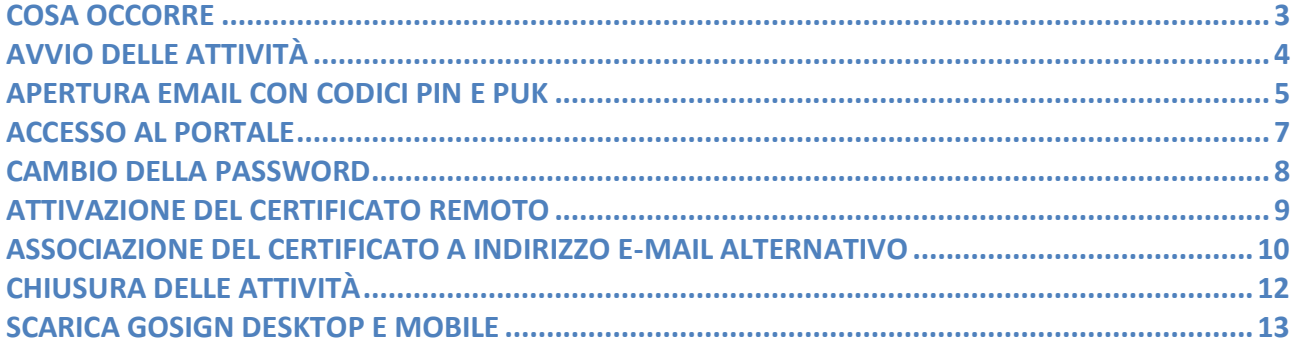

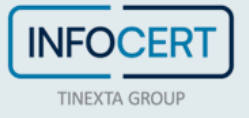

#### <span id="page-2-0"></span>**COSA OCCORRE**

- Il link al portale [MySign,](https://mysign.infocert.it/ncfr/#/login) dedicato ai titolari di un certificato di firma remota;
- la **User-ID** del proprio *certificato* di firma remota (corrispondente all'indirizzo e-mail scelto in fase di acquisto);
- la **Password** (corrispondente a quella del proprio account negozio Infocert);
- il **telefono cellulare**, associato durante la registrazione, sul quale ricevere i **codici OTP**, via sms.

Certificato: L'insieme delle informazioni, presentate sotto forma di documento elettronico, che definiscono con certezza la corrispondenza tra i dati identificativi del Titolare e la sua chiave pubblica. Un certificato definisce con certezza la CA che lo ha emesso nonché il periodo di tempo in cui può essere utilizzato.

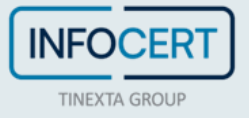

## <span id="page-3-0"></span>**AVVIO DELLE ATTIVITÀ**

Dopo aver completato la procedura di registrazione per la richiesta di un certificato di firma digitale (remota), sarà ricevuta una e-mail contenente il file con i *Codici di attivazione*, ovvero il file accessibile tramite la *passphrase* precedentemente impostata, al cui interno sono contenuti i **codici PIN e PUK** e il link per procedere con l'attivazione del certificato.

**NB**: in caso sia stato scelto un indirizzo e-mail differente da quello del proprio account Negozio Infocert, si invita a fare riferimento alla sezione "*Associazione del certificato a indirizzo e-mail alternativo*".

A Ricorda di avere con te il numero di cellulare associato sul quale riceverai l'OTP di attivazione per la firma digitale.

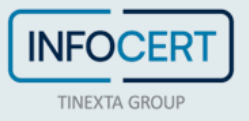

#### <span id="page-4-0"></span>**APERTURA EMAIL CON CODICI PIN E PUK**

È necessario procedere aprendo l'e-mail con all'interno i codici di attivazione della firma digitale, quindi, aprire il file ed inserire il codice (*passphrase*) scelto in fase di registrazione per poter sbloccare il documento protetto dalla password.

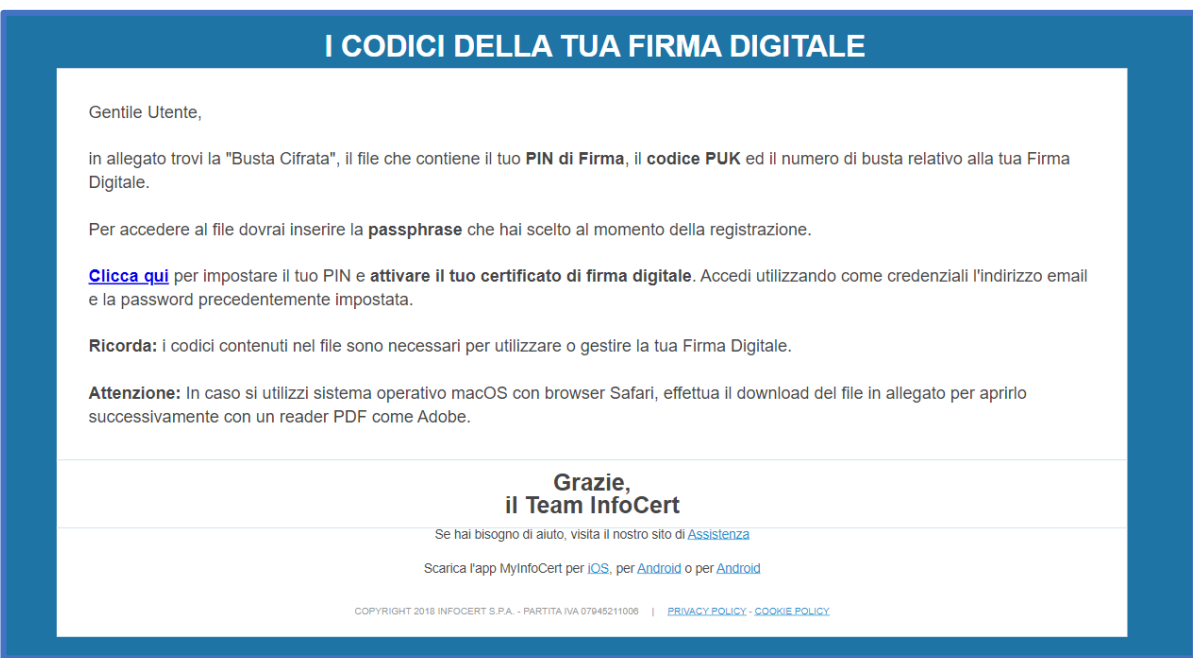

All'interno del file, in basso a destra, sono riportati i seguenti codici:

- codice di emergenza;
- $\bullet$  PIN;
- PUK;
- numero busta.

Sarà necessario copiare il codice PIN/PUK in quanto servirà per attivare il certificato di firma.

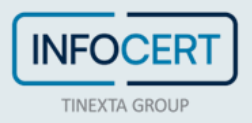

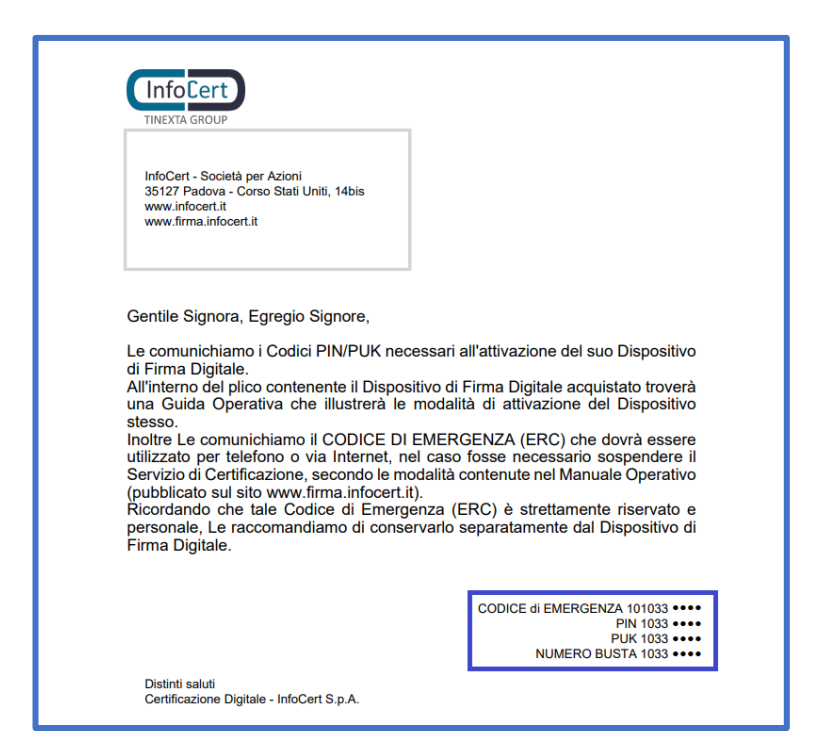

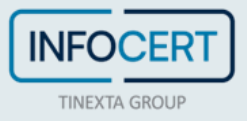

#### <span id="page-6-0"></span>**ACCESSO AL PORTALE**

Una volta in possesso delle credenziali, sarà necessario collegarsi alla pagina del portale [MySign](https://mysign.infocert.it/) e inserire nella schermata di Login le credenziali ottenute.

Se si necessita di supporto, è possibile fare click sull'icona con la cuffia per essere indirizzati al portale [Assistenza Clienti.](https://help.infocert.it/)

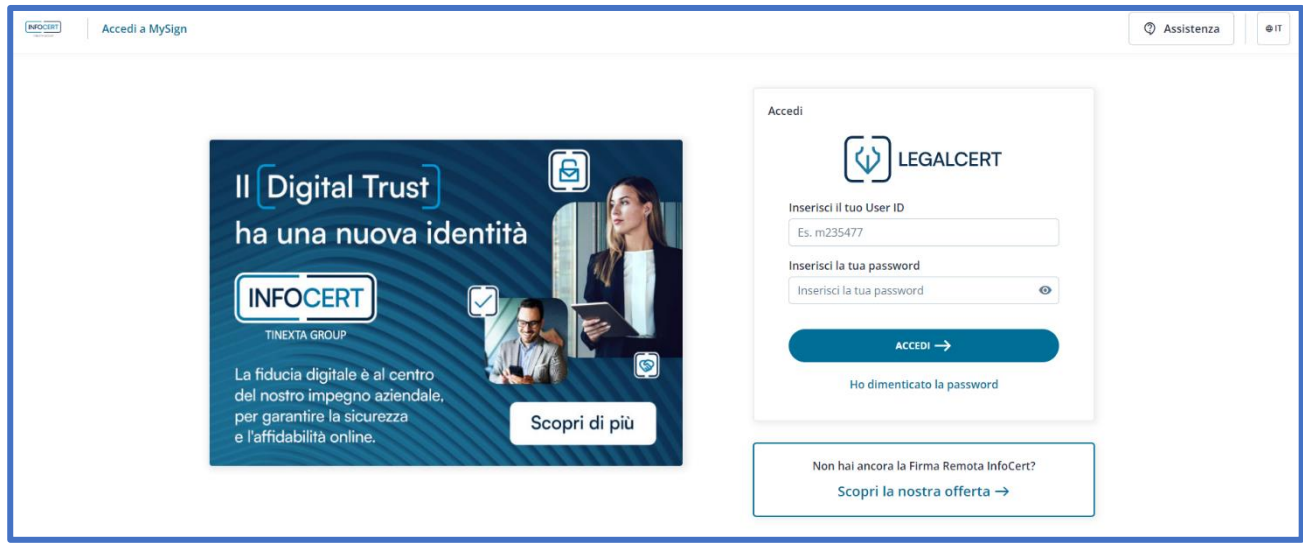

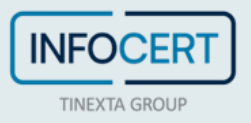

#### <span id="page-7-0"></span>**CAMBIO DELLA PASSWORD**

La prima personalizzazione che viene richiesta è il cambio della password.

La pagina prevede l'inserimento di una nuova password, che sarà scelta rispettando le indicazioni fornite: una lunghezza di almeno 8 caratteri, caratteri maiuscoli e minuscoli al suo interno, uno o più numeri, almeno un [carattere speciale](http://help.infocert.it/home/faq/quali-caratteri-speciali-per-la-password-del-certificato-di-firma-remota) e non più di due caratteri identici consecutivi.

Dopo aver digitato la password una seconda volta, per conferma, procedere con un clic sul pulsante *Imposta password*.

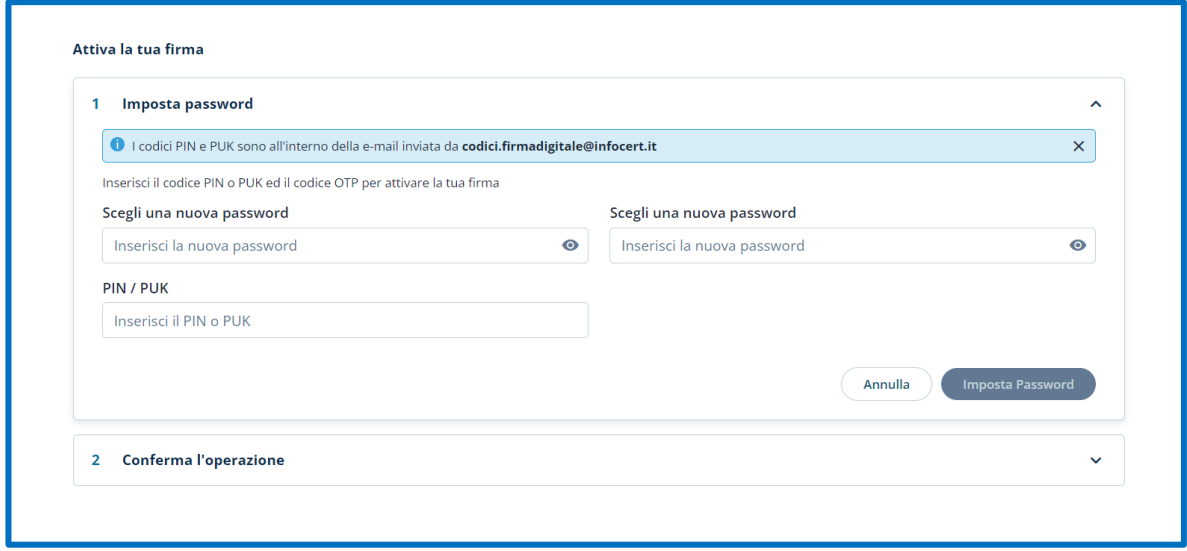

C cartellina: Con questo termine si indica l'insieme formato dai codici di sicurezza, dalle condizioni generali di contratto e dall'estratto del Manuale Operativo consegnati al Titolare al momento della registrazione. Oltreché nella versione cartacea, la cartellina può essere consegnata al Titolare virtualmente, sotto forma di allegato ad un'email, cifrata con la Passphrase dichiarata dal Titolare al momento della registrazione o della compilazione del modulo di richiesta.

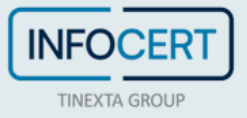

#### <span id="page-8-0"></span>**ATTIVAZIONE DEL CERTIFICATO REMOTO**

La seconda personalizzazione che viene richiesta è il cambio del *PIN*.

La pagina prevede l'inserimento di:

- **PIN/PUK**;
- **nuovo PIN**, che dovrà avere la lunghezza fissa di 8 caratteri, tutti numerici;
- il **codice OTP** ricevuto sul cellulare da inserire nella schermata per confermare l'operazione e completare l'attivazione del certificato di firma digitale remota.

Dopo aver digitato il pin una seconda volta e aver digitato l'otp ricevuto, procedere con un clic sul pulsante *Conferma* e completare l'attivazione del certificato di firma digitale remota.

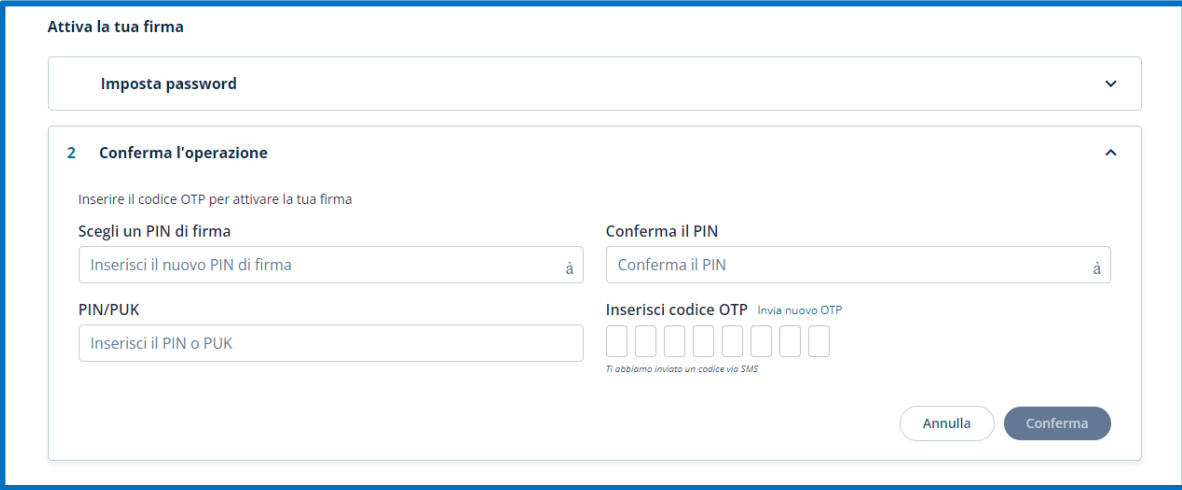

1 PIN: Personal Identification Number, è un codice numerico che, associato ad un dispositivo di firma (o anche ad un telefono o un servizio) permette di verificare se la persona che lo utilizza sia effettivamente autorizzata a compiere quella operazione in quanto proprietaria.

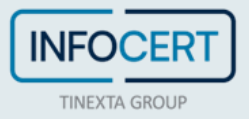

### <span id="page-9-0"></span>**ASSOCIAZIONE DEL CERTIFICATO A INDIRIZZO E-MAIL ALTERNATIVO**

Se in fase di acquisto è stata richiesta *l'associazione del certificato di firma ad un indirizzo e-mail differente* rispetto a quello del proprio account shop Infocert, nell'email di conferma di emissione del certificato sarà presente il link necessario per **impostare le credenziali** legate alla nuova utenza scelta (oltre al file contenente i codici PIN e PUK accessibile tramite la *passphrase* impostata precedentemente):

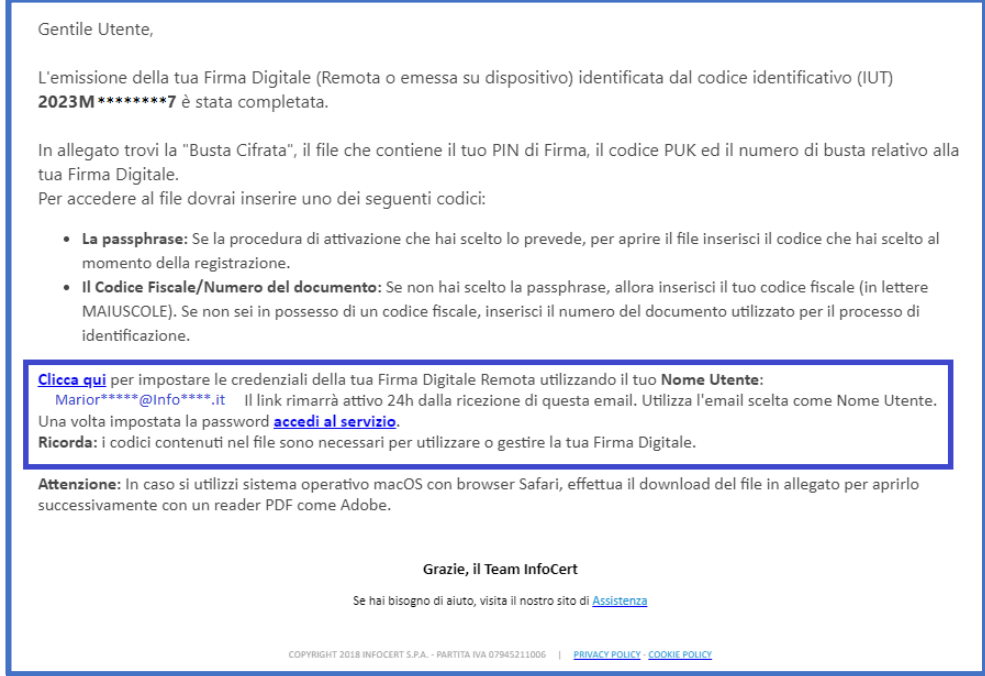

Il primo passaggio prevede la scelta della password:

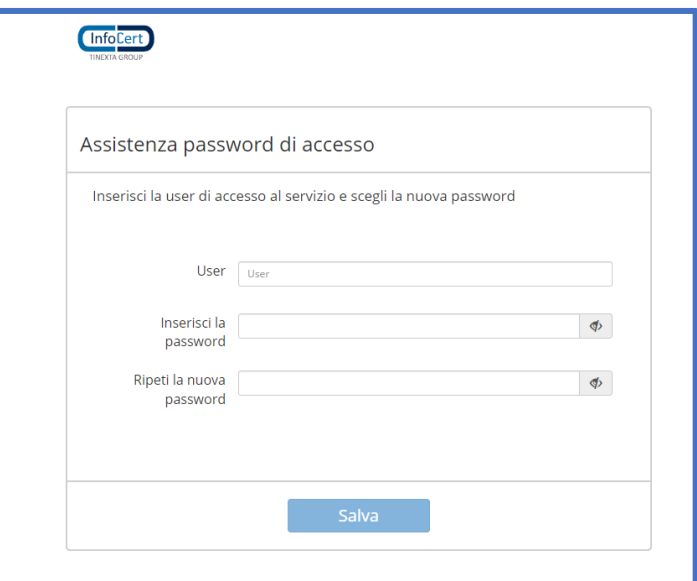

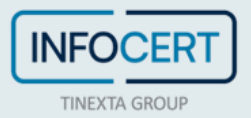

Un click sul tasto *Salva* confermerà l'avvenuto aggiornamento:

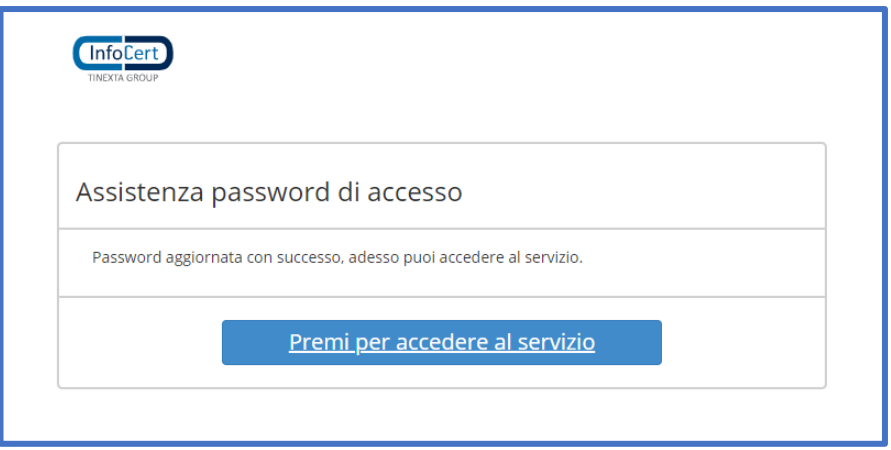

Un click sul tasto *"Premi per accedere al servizio" permetterà* di procedere alla scelta del pin di firma che sarà l'ultimo passaggio necessario per l'attivazione.

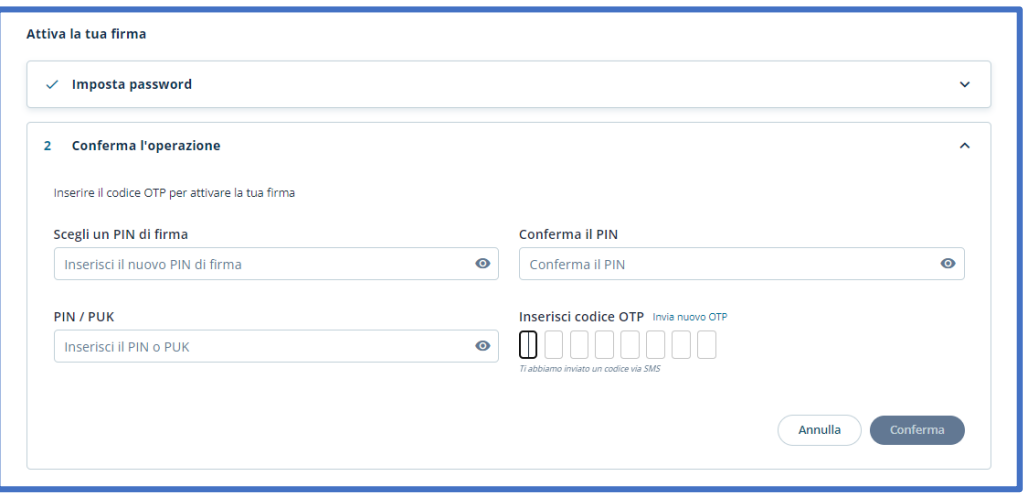

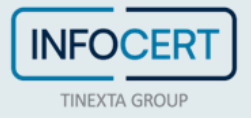

## <span id="page-11-0"></span>**CHIUSURA DELLE ATTIVITÀ**

Il sistema darà conferma del successo dell'operazione reindirizzando alla home page del portale MySign.

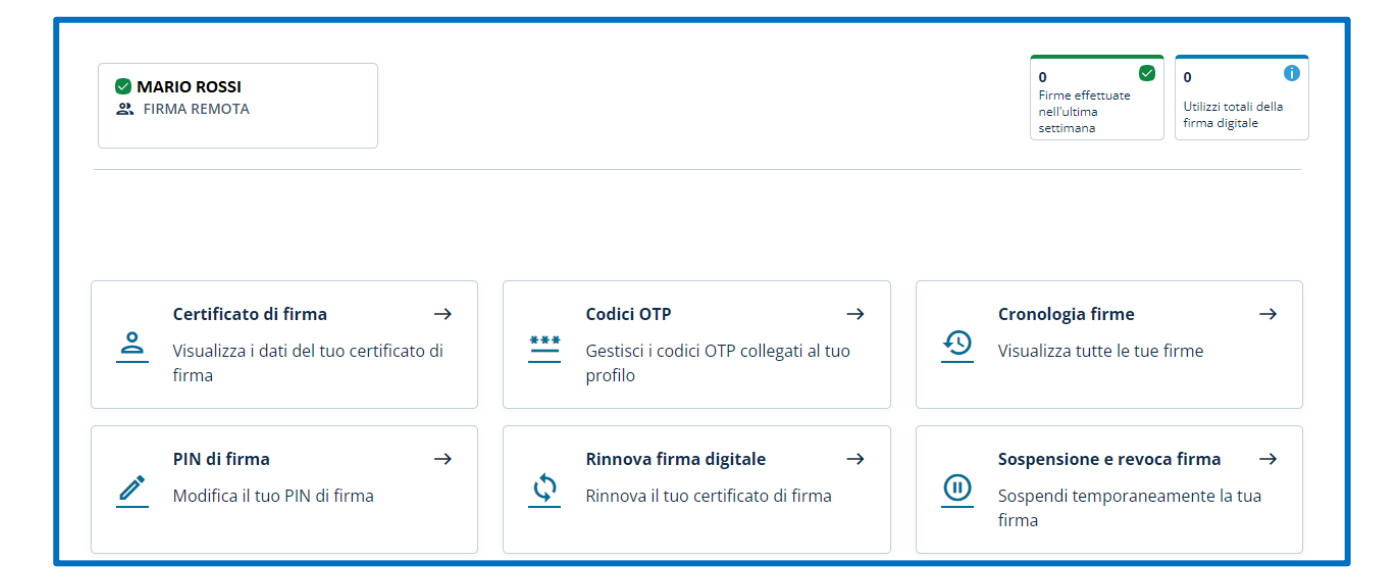

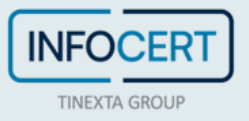

#### <span id="page-12-0"></span>**SCARICA GOSIGN DESKTOP E MOBILE**

Non resta che firmare digitalmente i propri documenti ricorrendo alle funzioni disponibili su [GoSign Desktop](https://firma.infocert.it/prodotti/gosign/) o scaricare gratuitamente l'app di GoSign Mobile (disponibile per ios e android).

Se si ha necessità, è possibile [modificare alcune informazioni relative al proprio certificato di firma](https://help.infocert.it/home/guida/guida-alla-gestione-di-un-certificato-di-firma-remota?lang=it) attraverso il portale [MySign.](https://mysign.infocert.it/ncfr/#/login)

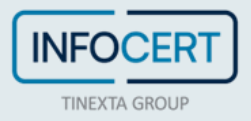